# **Sygic GPS Navigation for iOS**

16.4. — Poslední aktualizace: 2017/01/05

Sygic

# Tabulka obsahu

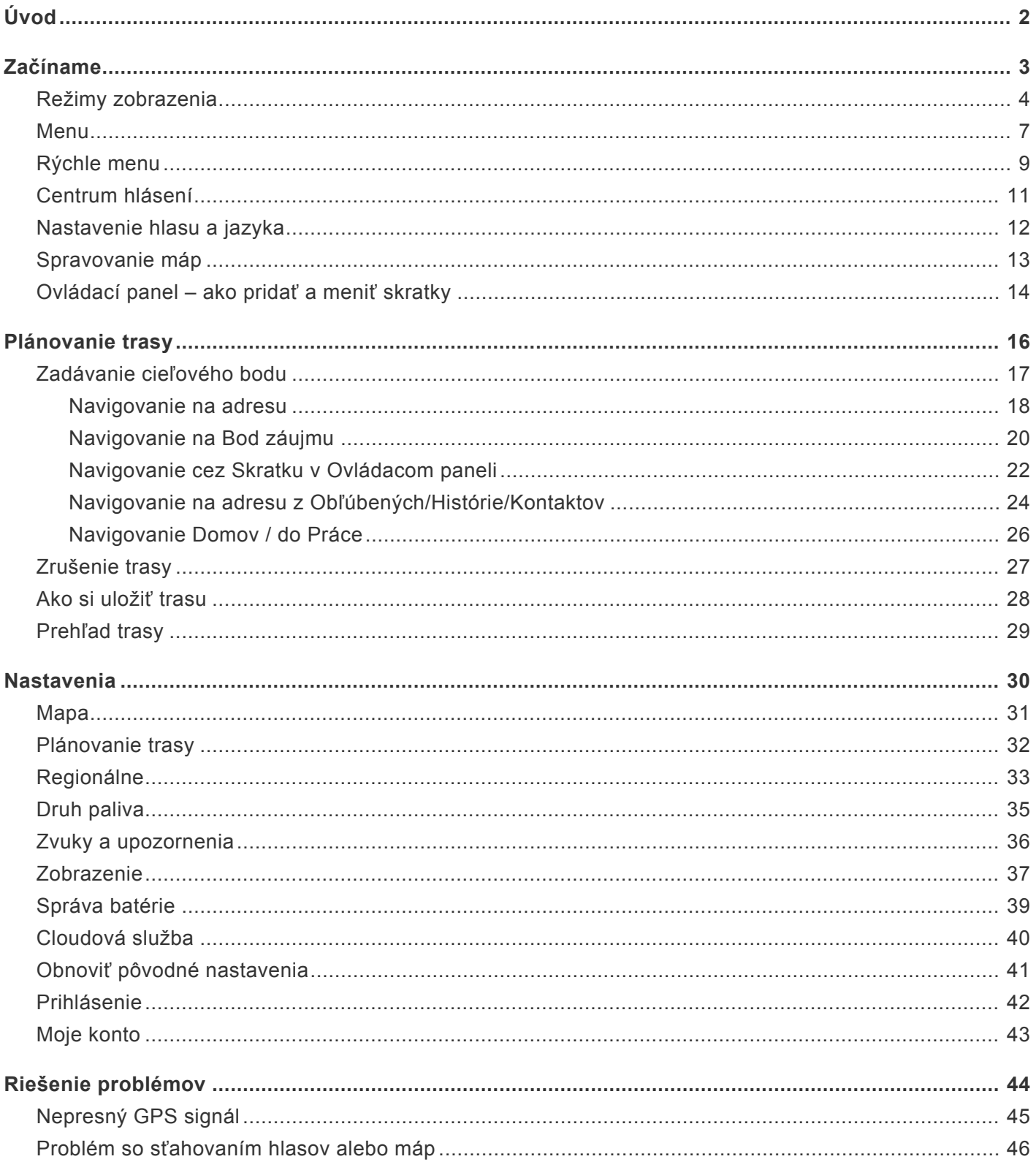

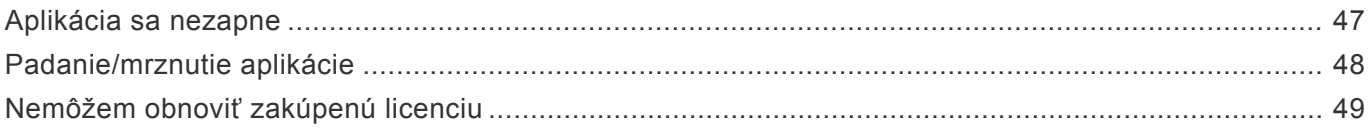

# <span id="page-3-0"></span>**Úvod**

**Vážení zákazníci,**

**sme radi, že ste si vybrali Sygic GPS Navigáciu, celosvetovo najsťahovanejšiu navigačnú offline aplikáciu.**

**Sygic GPS [Navigácia](https://itunes.apple.com/us/app/sygic-gps-navigation-maps/id585193266?mt=8)** je komplexný navigačný systém, ktorý ponúka **realistické 3D mapy, presné vyhľadávanie adries a spoľahlivý výpočet trasy.**

Naša aplikácia ide ešte ďalej ako štandardné automobilové navigácie a ponúka riešenia aj pre ľudí, ktorí chcú využívať pešiu navigáciu.

#### **Želáme Vám šťastnú a bezpečnú cestu!**

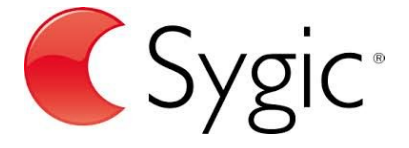

# <span id="page-4-0"></span>**Začíname**

Sygic GPS Navigácia funguje **offline** a počas navigovania nevyžaduje pripojenie na internet. Prístup na internet je potrebný len počas inštalácie aplikácie, aktivácie zakúpeného balíčka a pri sťahovaní aktualizácií máp. Na využívanie doplnkových služieb ako sú **Dopravné informácie** a **Hlásenie dopravnej nehody** alebo **policajnej kontroly**, je nevyhnutné pripojenie na internet, aby ste získali tie najaktuálnejšie informácie.

Vaša bezpečnosť a bezpečnosť Vašich spolujazdcov je mimoriadne dôležitá, preto si môžete naplánovať svoju cestu ešte predtým ako vyrazíte. V pohodlí domova sa tiež uistite, že máte stiahnuté všetky aktualizácie máp aj aplikácie. Ak sa chystáte na dlhšiu cestu, skontrolujte si, či máte so sebou kompatibilnú nabíjačku, ak by sa Vám mobil alebo tablet vybil.

**Dôležité upozornenie!** Zakúpenú licenciu pre iOS navigáciu nie je možné použiť na iných platformách ako sú Android alebo Windows.

# <span id="page-5-0"></span>**Režimy zobrazenia**

**Sygic GPS Navigácia** využíva dva základné druhý režimov – **režim navigácie** a **režim prehliadania mapy**, v závislosti od toho, či si iba prehliadate mapu alebo sa už navigujete na vypočítanej trase.

V **režime navigácie** zobrazuje navigačná obrazovka mapu okolia so zvýraznenou trasou. Akonáhle sa priblížite ku križovatke, zobrazí sa šípka v smere, v ktorom máte pokračovať. Okrem navigácie krok po kroku poskytuje navigačná obrazovka množstvo ďalších užitočných informácií:

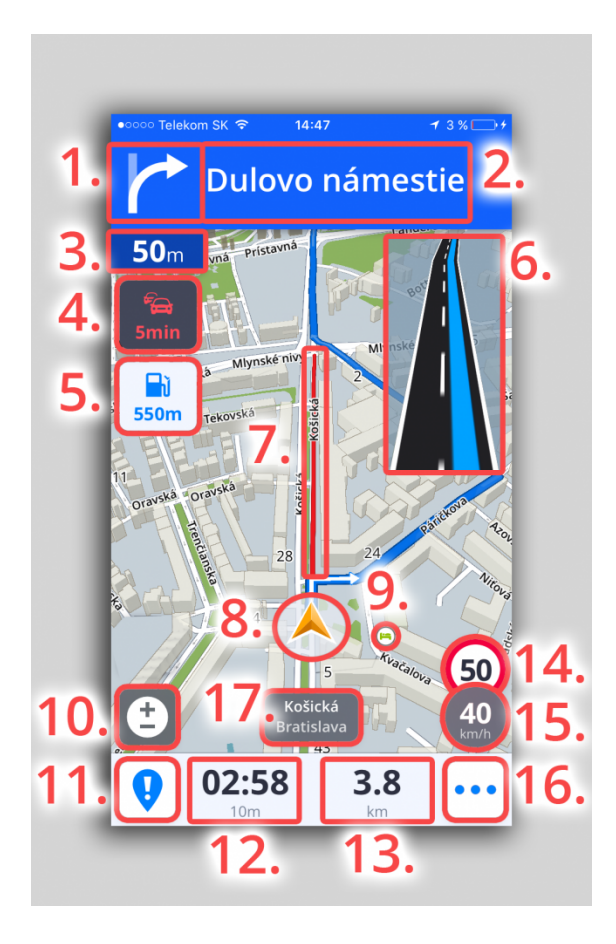

- 1. Smer nadchádzajúceho odbočenia
- 2. Návesť pred najbližšou križovatkou
- 3. Vzdialenosť k nadchádzajúcemu odbočeniu
- 4. Čas zdržania na trase
- 5. Bod záujmu na trase
- 6. Asistent jazdných pruhov
- 7. Zobrazenie zdržania na mape
- 8. Aktuálna poloha
- 9. Bod záujmu na mape
- 10. Zmena priblíženia a 2D/3D zobrazenia
- 11. Centrum hlásení
- 12. Zostávajúci čas do cieľa
- 13. Zostávajúca vzdialenosť do cieľa
- 14. Maximálna rýchlosť na aktuálnej ulici/ceste
- 15. Aktuálna rýchlosť
- 16. Rýchle menu
- 17. Názov ulice aktuálnej polohy

**Režim prehliadania mapy** umožňuje efektívnejšie skúmanie mapy a vášho okolia, výber adresy priamo klikom na mapu, prípadne vyhľadanie špecifickej adresy alebo bodu záujmu v hornej časti obrazovky:

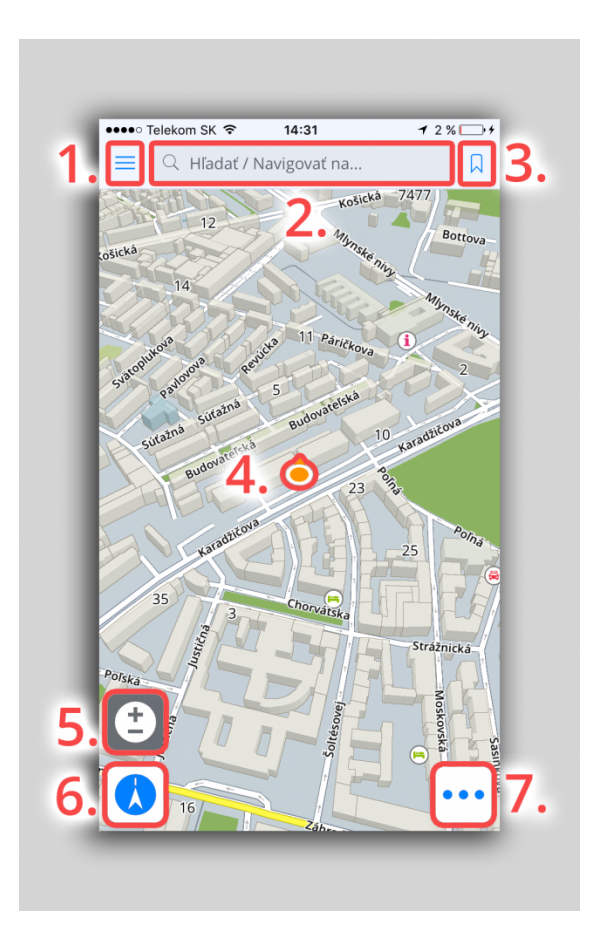

- 1. Menu
- 2. Vyhľadávacie okno
- 3. Obľúbené/História/Kontakty
- 4. Aktuálna pozícia
- 5. Ovládanie priblíženia mapy a 2D/3D zobrazenia
- 6. Zacentrovať na aktuálnu pozíciu/Zmena mapovej orientácie
- 7. Rýchle menu

### <span id="page-8-0"></span>**Menu**

Menu aplikácie je možné otvoriť priamo z mapovej obrazovky kliknutím na tlačidlo Menu v ľavom hornom rohu, prípadne potiahnutím prsta z ľavej strany displeja na pravú.

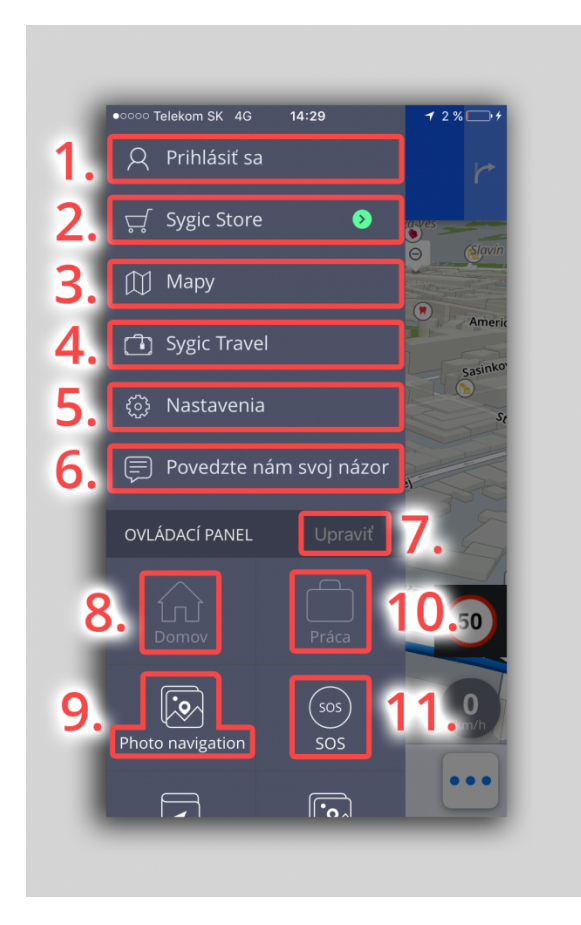

- 1. **Prihlásiť sa** prihlásenie sa do aplikácie cez Sygic/Google/Facebook účet
- 2. **Sygic store** obchod Sygic s aktuálnymi ponukami dostupných licencii
- 3. **Mapy** správa máp stiahnutých v zariadení

4. **Sygic Travel** – rýchle prepojenie do aplikácie Sygic Travel, ktorá je dostupná na stiahnutie zdarma na AppStore

- 5. **Nastavenia** personalizovanie aplikácie podľa vlastných preferencií
- 6. **Povedzte nám svoj názor** zaslanie spätnej väzby priamo nášmu Tímu starostlivosti o klientov
- 7. **Upraviť** mazanie viditeľných Skratiek/Widgetov
- 8. **Domov** domovská adresa
- 9. **Photo navigation** navigácia na fotografie z galérie
- 10. **Práca** adresa práce

11. **SOS** – rýchly prístup k tiesňovému hovoru, zobrazenie najbližšej čerpacej stanice, nemocnice, polície a lekárne

# <span id="page-10-0"></span>**Rýchle menu**

**Rýchle menu** poskytuje okamžitý prístup k dôležitým funkciám aplikácie počas navigovania. Otvoríte ho kliknutím na tri bodky, ktoré sa nachádzajú v pravom dolnom rohu mapy.

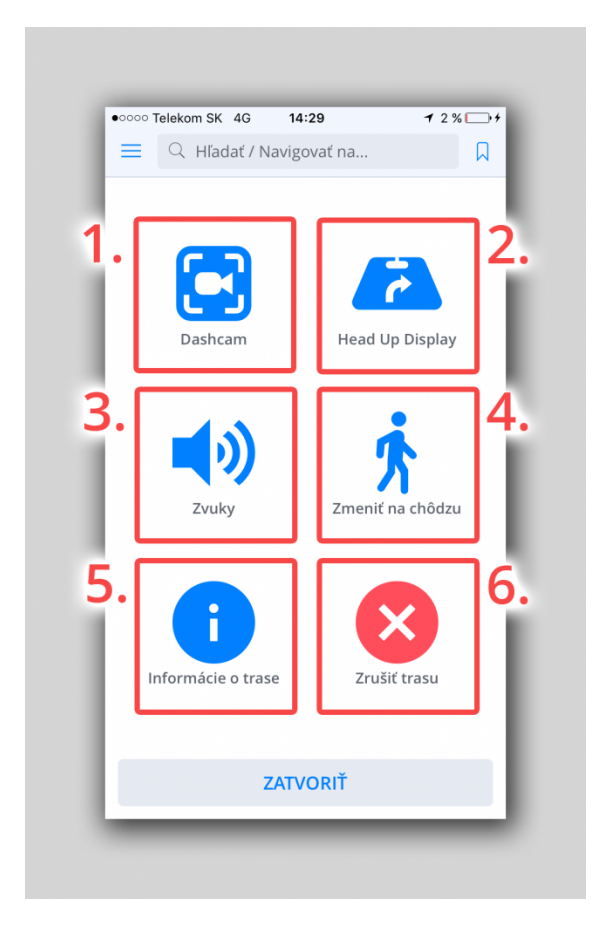

#### **1. Dashcam**

Funkcia Dashcam zaznamenáva cestu pred vami a v prípade nehody automaticky uloží video.

#### **2. Head up Display**

Zobrazuje navigáciu priamo vo vašom uhle pohľadu na čelnom skle vozidla. Pre bezpečnejšiu jazdu v noci.

#### **3. Zvuky**

Zapnutie/vypnutie zvukov v aplikácii.

#### **4. Zmeniť na chôdzu/jazdu**

Umožňuje prepnutie režimu navigácie v závislosti od toho, či používate automobil alebo sa presúvate peši.

#### **5. [Prehľad trasy](#page-30-0)**

Zobrazuje naplánovanú trasu aj s rozšírenými možnosťami jej úprav.

#### **6. [Zrušiť trasu](#page-28-0)**

Zruší vypočítanú trasu v režime navigovania.

# <span id="page-12-0"></span>**Centrum hlásení**

**Centrum hlásení** umožňuje vodičom nahlásiť aktuálnu dopravnú situáciu a tým prispieť k informovaniu ostatných používateľov **Sygic Navigácie** o situácii na cestách v reálnom čase. Centrum hlásení otvoríte kliknutím na tlačidlo **"!"** v ľavom dolnom rohu v Móde prehliadania mapy.

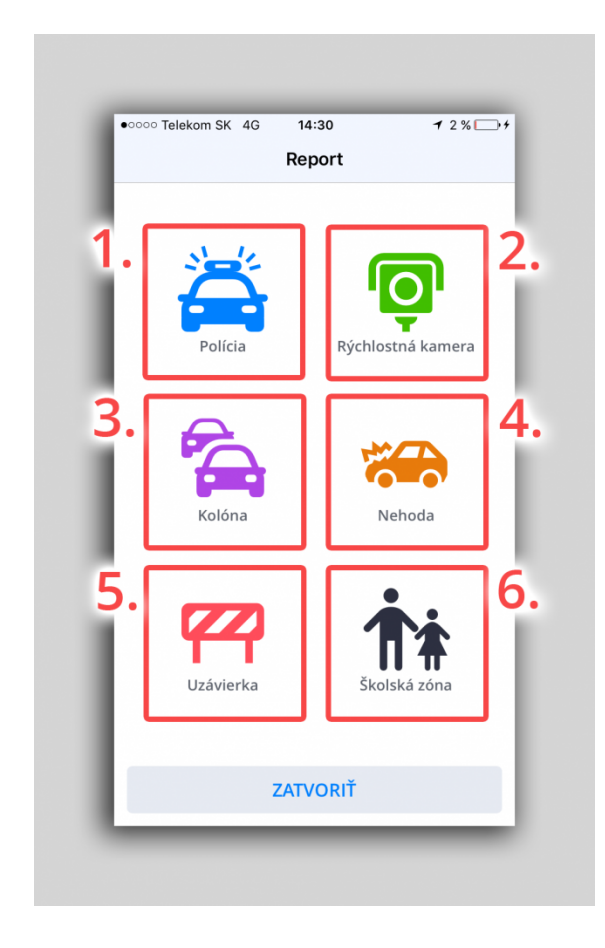

Prostredníctvom Centra hlásení môžu vodiči nahlásiť:

- **Policajnú hliadku**
- **Rýchlostnú kameru**
- **Kolónu**
- **Nehodu**
- **Uzávierku cesty**
- **Školu**

### <span id="page-13-0"></span>**Nastavenie hlasu a jazyka**

Pre nastavenie hlasu navigácie, kliknite na **Menu > Nastavenia > Regionálne > Hlas**

Vybrať si možete medzi **Štandardnými hlasmi** a **TTS hlasmi**. Štandartné hlasy poskytujú všetky hlasové pokyny potrebné pre navigáciu – informujú o smere, vzdialenosti atď. Neposkytujú však hovorené názvy miest a ulíc. TTS hlasy poskytujú navyše informácie o číslach ciest a názvoch miest a ulíc. Okrem toho ponúkajú možnosť nastavenia vlastných upozornení pre železničné priecestia, rýchlostné kamery atď.

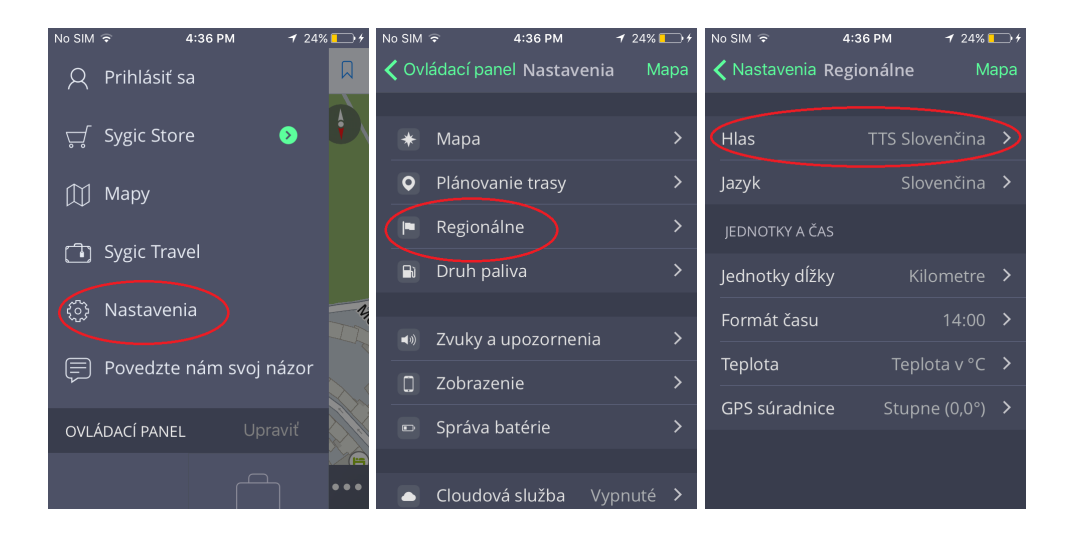

Ak chcete nastaviť jazyk aplikácie, kliknite na **Menu > Nastavenia > Regionálne > Jazyk.**

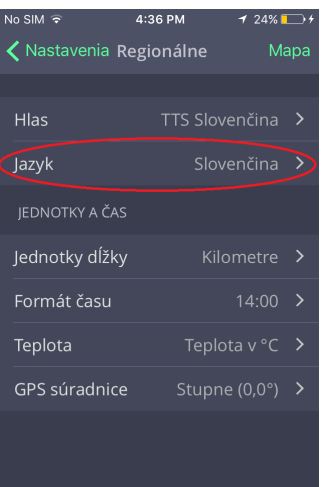

# <span id="page-14-0"></span>**Spravovanie máp**

Mapy, ktoré chcete mať dostupné v zariadení, môžete spravovať kliknutím na **Menu > Mapy.** Následne vyberiete región, v ktorom sa požadovaná mapa nachádza. Mapu stiahnete kliknutím na ikonku **Obláčika**.

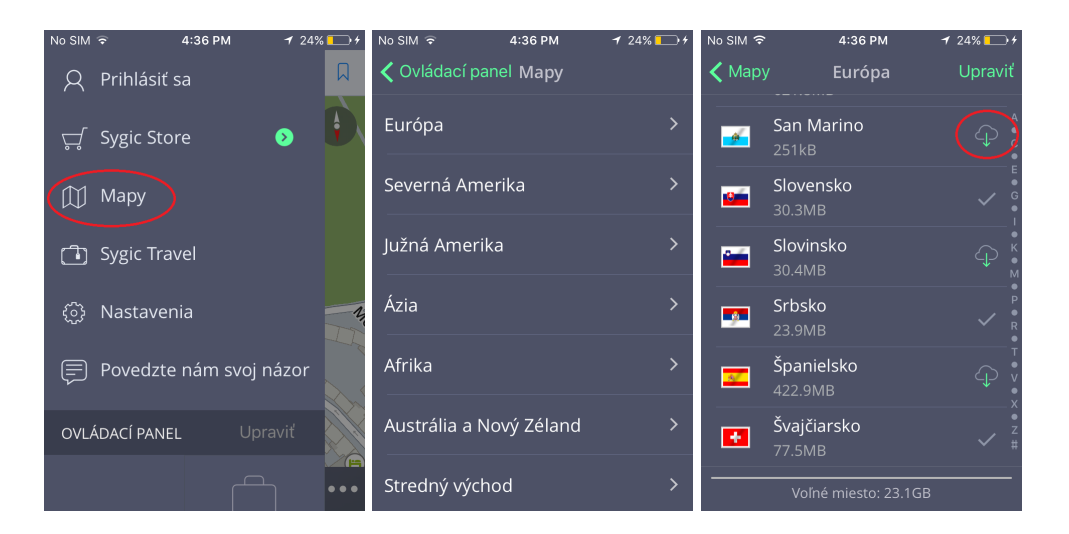

Mapu odstránite kliknutím na **Upraviť** v pravom hornom rohu. Následne vyberiete mapu/mapy, ktoré si prajete odstrániť.

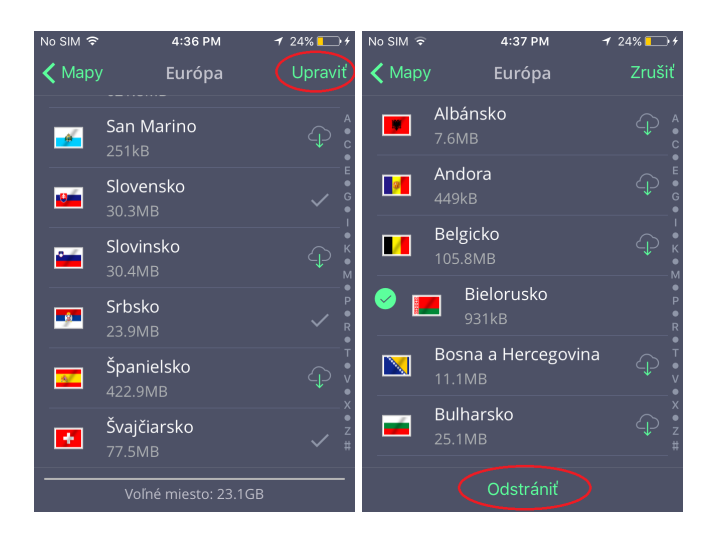

**Odstránené mapy** si môžete kedykoľvek **znova stiahnúť** do Vášho zariadenia.

# <span id="page-15-0"></span>**Ovládací panel – ako pridať a meniť skratky**

Hlavnú časť Menu tvorí – **Ovládací panel**. Pre jednoduchý prístup k často využívaným položkám si môžete pridať miniaplikáciu alebo skratku priamo na Ovládací panel.

Na výber máte z nasledovných miniaplikácií.

#### **Bezplatné miniaplikácie:**

- **Domov**
- **Práca**
- **Obľúbené miesta**
- Miesta z **Histórie** hľadaných miest
- **SOS** funkcia
- **Navígovať k fotografii**
- Navigovať podľa **GPS súradníc**
- **Vyhľadávač Mekky**

#### **Prémiové miniaplikácie:**

- **Cockpit**
- **Cestovný denník**

Skratky nastavíte kliknutím na **Menu > Pridať**.

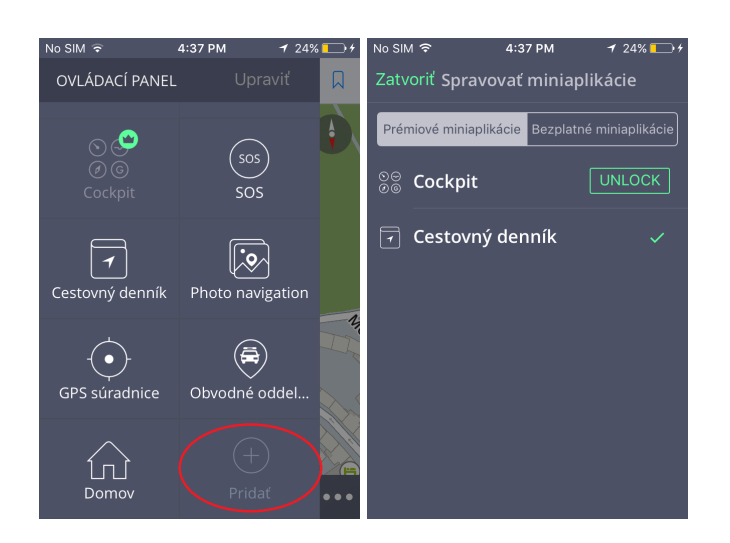

Ak chcete miniaplikáciu **odstrániť alebo premiestniť**, kliknite na **Upraviť**. Teraz môžete miniaplikáciu odstrániť z Ovládacieho panelu alebo premiestniť podľa seba kliknutím na miniaplikáciu po dobu 1-2 sekúnd.

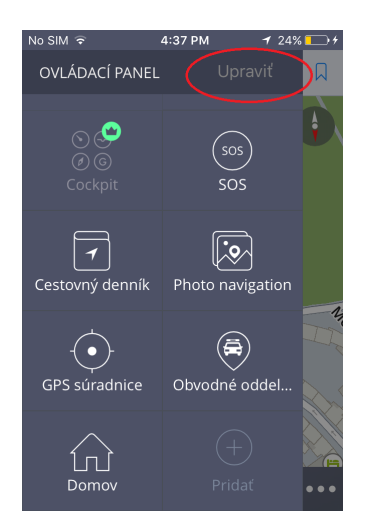

### <span id="page-17-0"></span>**Plánovanie trasy**

# <span id="page-18-0"></span>**Zadávanie cieľového bodu**

**Sygic GPS Navigácia** ponúka nasledovné spôsoby výberu cieľového bodu:

- [Navigovanie na adresu](#page-19-0)
- [Navigovanie na Bod záujmu](#page-21-0)
- [Navigovanie cez Skratku v Ovládacom paneli](#page-23-0)
- [Navigovanie na adresu z Obľúbených/Histórie/Kontaktov](#page-25-0)
- [Navigovanie Domov / do Práce](#page-27-0)

# <span id="page-19-0"></span>**Navigovanie na adresu**

#### 1. Kliknite na **vyhľadávacie okno** v hornej časti obrazovky

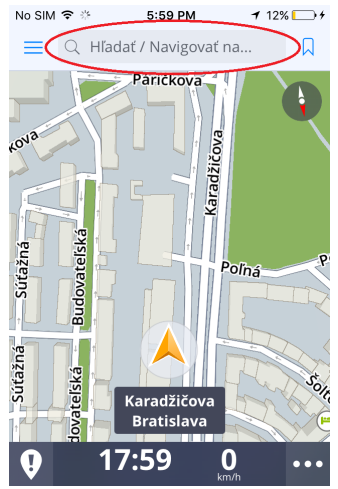

2. Zadajte požadovanú **adresu** v tvare krajina / mesto / ulica (nepovinné) / číslo domu (nepovinné)

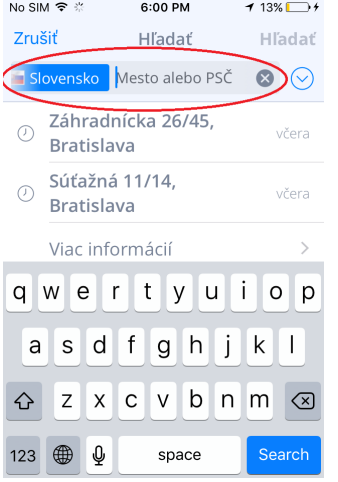

3. Následne sa zobrazi obrazovka s informáciami o cieli Vašej cesty. Pokračujte kliknutím na **Ukázať trasu**

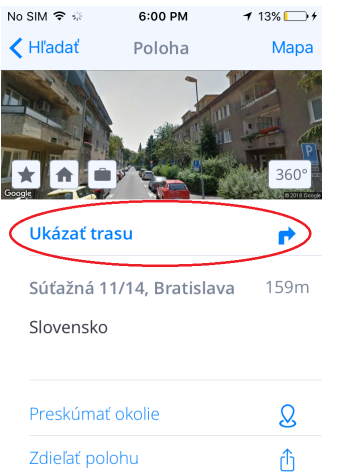

4. Trasa a jej dostupné alternatívy sú zvýraznené modrou farbou. Vyberte pre Vás najvhodnejšiu a kliknite

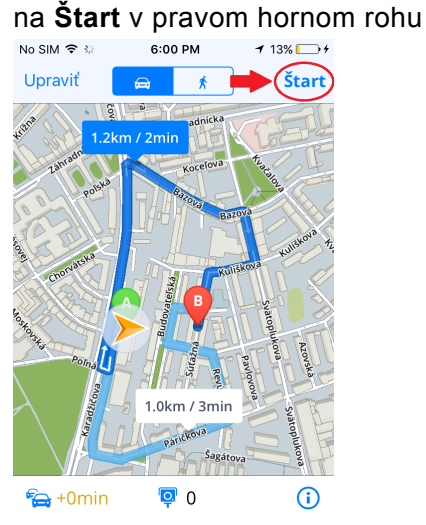

# <span id="page-21-0"></span>**Navigovanie na Bod záujmu**

Sygic GPS Navigácia obsahuje tisíce **Bodov záujmu**, akými sú čerpacie stanice, reštaurácie, hotely, turistické atrakcie a ďalšie, pričom využíva offline dáta od spoločnosti Tomtom, rovnako ako online databázy bodov záujmu z Foursquare, Viator, Tripadvisor, Booking.com a Parkopedia.

1. Pre výber Bodu záujmu kliknite na **Vyhľadávacie okno** v hornej časti obrazovky. Následne sa Vám zobrazí panel s Bodmi záujmu. Vyberte z predvolených kategórií Bodov záujmu, prípadne kliknutím na tri bodky otvorte všetky kategórie.

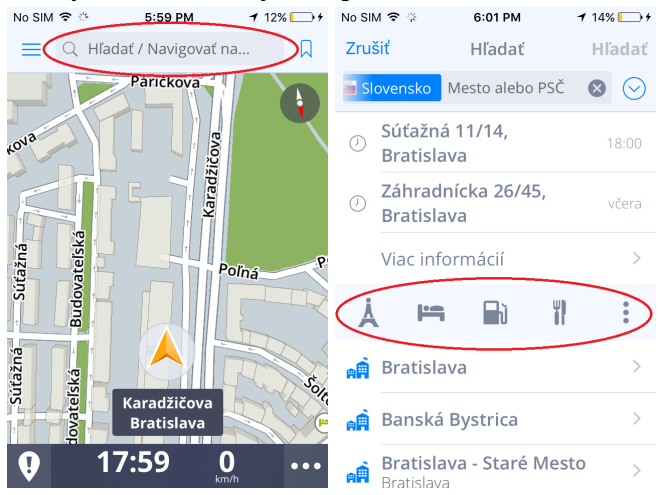

2. Po výbere požadovanej kategórie sa zobrazia Body záujmu vo Vašej blízkosti. Takisto máte možnosť **Hľadať v bodoch záujmu** podľa názvu lokácie.

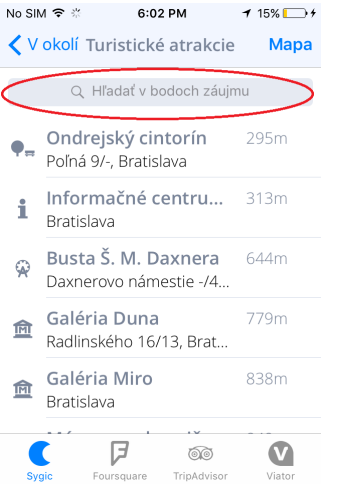

3. Kliknutím na Bod záujmu sa Vám zobrazí obrazovka s informáciami o vybranom cieli Vašej cesty. Pokračujte kliknutím na **Ukázať trasu**.

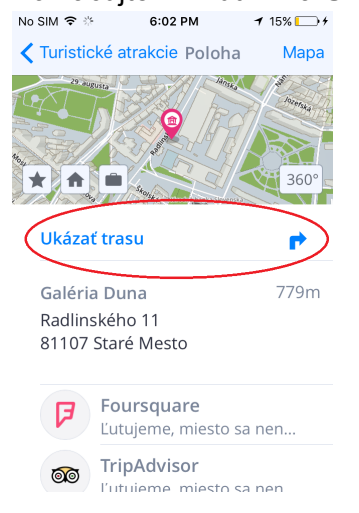

4. Trasa a jej dostupné alternatívy sa zobrazia modrou farbou, vyberte si najvhodnejšiu a kliknite na **Štart** v

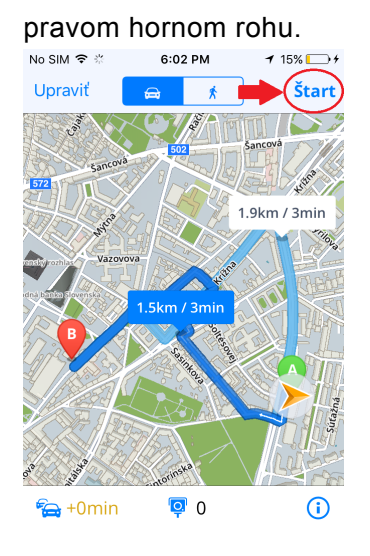

# <span id="page-23-0"></span>**Navigovanie cez Skratku v Ovládacom paneli**

Pridanie **Skratky** na **Ovládací panel** zjednoduší prístup k **Obľúbenej adrese** bez nutnosti opakovaného zadávania rovnakej adresy.

- 1. Kliknite na ikonu **Menu** v ľavom hornom rohu.
- 2. Kliknite na **Pridať**.

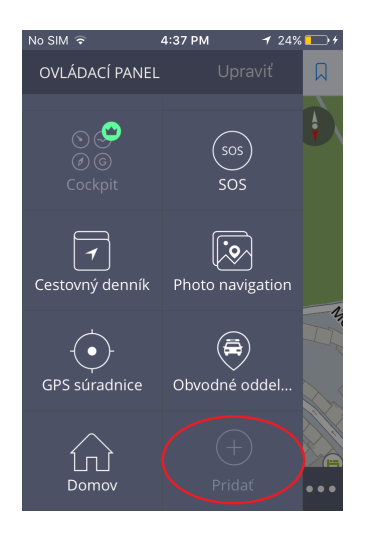

3. Vyberte adresu z **Obľúbených** alebo **Histórie**, ktorú chcete pridať na **Ovládací panel**

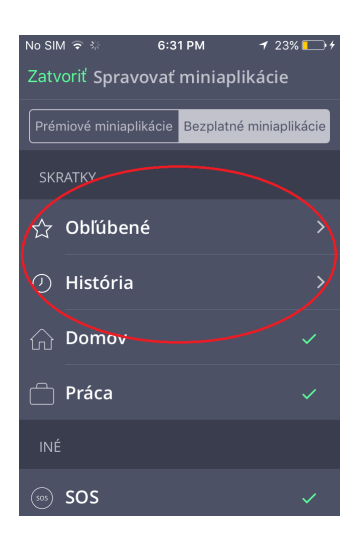

4. Teraz sa môžete na zadanú adresu navigovať priamo z **Ovládacieho panelu**

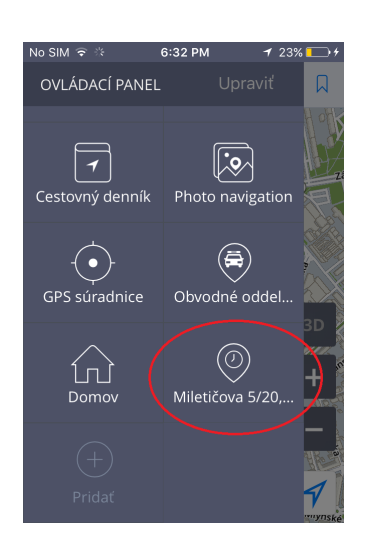

Ak chcete Skratku **odstrániť** alebo **premiestniť**, kliknite na **Upraviť**. Teraz môžete Skratku odstrániť z Ovládacieho panelu alebo premiestniť podľa seba kliknutím na ňu po dobu 1-2 sekúnd.

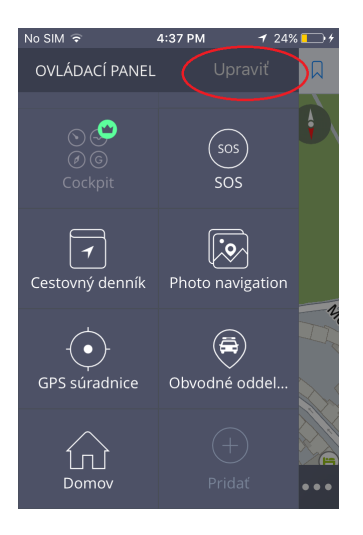

### <span id="page-25-0"></span>**Navigovanie na adresu z Obľúbených/ Histórie/Kontaktov**

Sygic Navigácia ukladá posledné ciele do **Histórie**, aby Vám uľahčila návrat na posledne navštívené miesta. Okrem toho si môžete sami zvoliť svoje **Obľúbené** adresy. Pre rýchly prístup k Vašim známym umožňuje synchronizovať adresy **Kontaktov** vo Vašom zariadení s aplikáciou.

Ak sa chcete navigovať na adresu, ktorú máte uloženú v **Obľúbených, Histórii** alebo v **Kontaktoch**, nasledujte tieto kroky:

1. Kliknite na ikonu v pravom hornom rohu v režime prezerania mapy. Následne môžete vybrať adresu

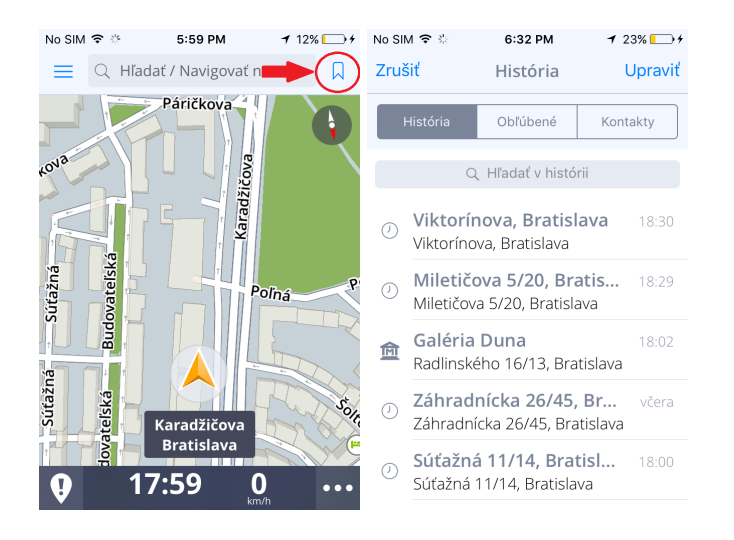

2. Výberom požadovanej adresy sa Vám zobrazi obrazovka s informáciami o cieli Vašej cesty. Pokračujte kliknutím na **Ukázať trasu**.

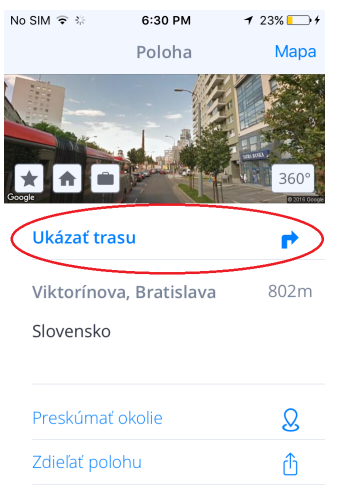

3. Trasa a jej dostupné alternatívy sa zobrazia modrou farbou, vyberte si najvhodnejšiu a kliknite na **Štart** v pravom hornom rohu.

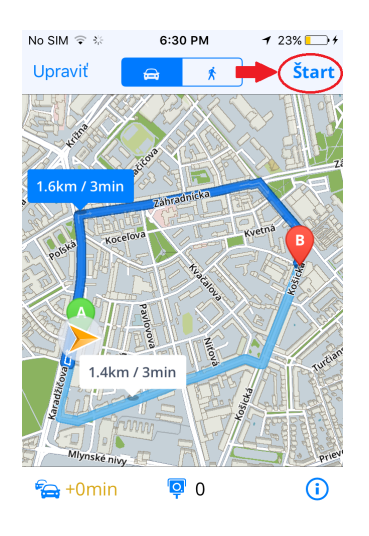

# <span id="page-27-0"></span>**Navigovanie Domov / do Práce**

Na využívanie tejto funkcie je najprv potrebné nastaviť adresu **Domova/Práce**. Nastavenie je možné urobiť dvoma spôsobmi:

1. Kliknite na **Menu**. Následne v **Ovládacom paneli** kliknite na ikonu **Domov/Práca**. Adresu môžete vybrať z **Histórie** alebo z **Obľúbených adries**.

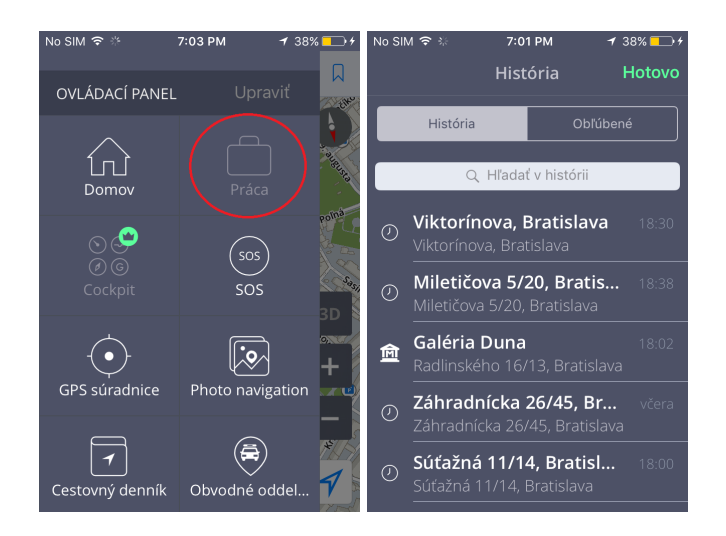

2. Adresu **Domova/Práce** je možné takisto vybrať pri zadávani cieľa Vašej cesty. Kliknite na ikonku **domčeka** alebo **aktovky** v informáciach o cieli Vašej cesty.

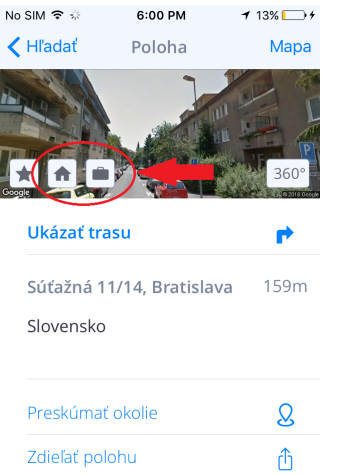

# <span id="page-28-0"></span>**Zrušenie trasy**

Ak si prajete vypočítanú trasu zrušiť, otvorte **[Rýchle menu](#page-10-0)** v móde navigovania a vyberte možnosť **Zrušiť trasu**.

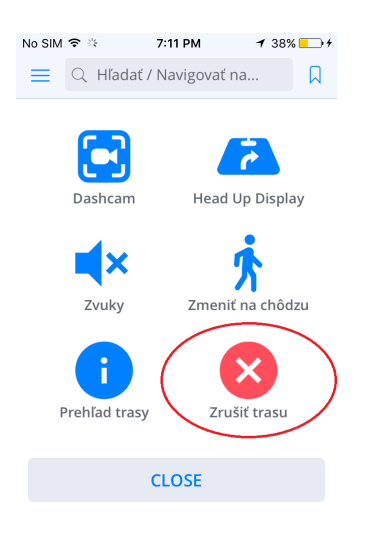

# <span id="page-29-0"></span>**Ako si uložiť trasu**

Vytvorenú trasu je možné uložiť medzi Obľúbené a následne ju použiť kedykoľvek neskôr.

#### 1. Po tom, ako vytvoríte trasu, kliknite v **[Rýchlom menu](#page-10-0)** na ikonu **Prehľad trasy**.

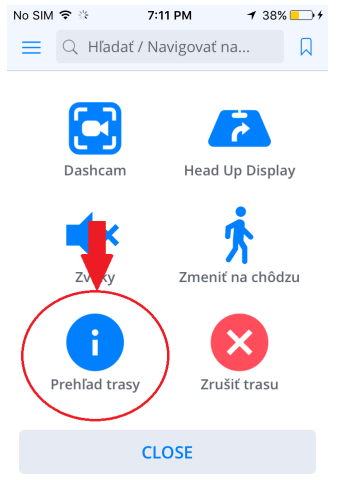

2. Následne kliknite na ikonu hviezdy v ľavej časti displeja a potvrďte pridanie vytvorenej trasy do

#### **Obľúbených**.

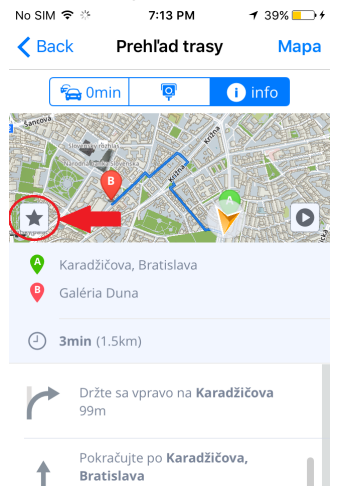

### <span id="page-30-0"></span>**Prehľad trasy**

Prehľad trasy poskytuje detailné informácie o Vašej ceste, ako napr. pokyny krok za krokom, nehody na trase, rýchlostné kamery a ďalšie. Prehľad trasy zobrazíte kliknutím na **I** v **Ukážke trasy** pred začiatkom navigovania alebo kliknutím na **"I"** v **[Rýchlom menu](#page-10-0)** počas režimu navigácie.

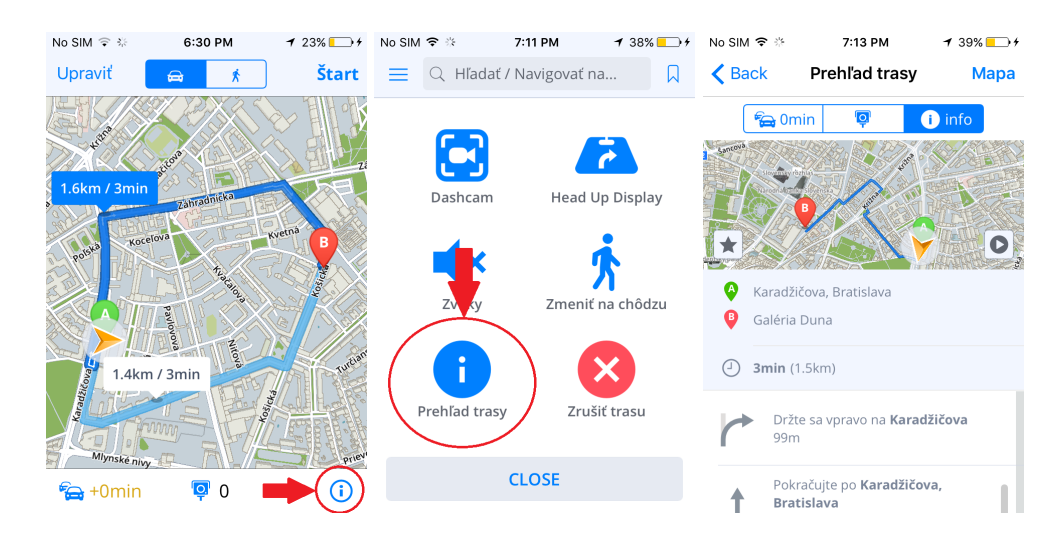

### <span id="page-31-0"></span>**Nastavenia**

**Sygic GPS Navigáciu** môžete prispôsobiť Vašim požiadavkám. Ak si prajete zmeniť nastavenia aplikácie, kliknite na **Menu > Nastavenia**.

Aplikáciu môžete bez problémov používať aj bez toho, aby ste menili pôvodné nastavenia.

### <span id="page-32-0"></span>**Mapa**

Ak chcete meniť nastavenia máp, kliknite v **Menu** na položku **Nastavenia> Mapy**.

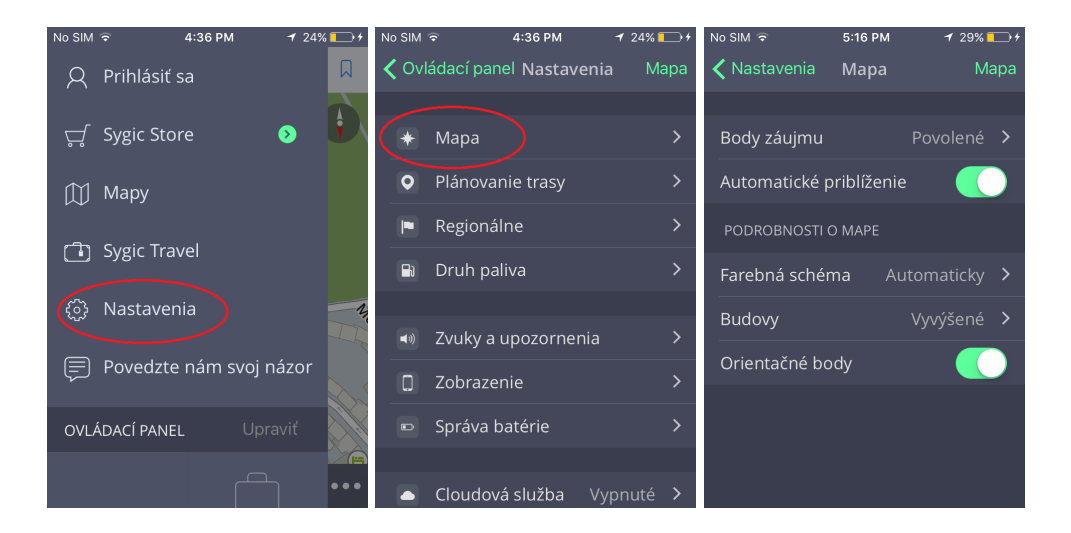

Následne vyberte nastavenie, ktoré chcete zmeniť:

#### • **Body záujmu**

Môžete zapnúť/vypnúť zobrazenie všetkých bodov záujmu na mape alebo ich jednotlivých kategórií.

#### • **Automatické priblíženie**

Zapnutie/vypnutie automatického priblíženia. Automatické priblíženie v režime navigácie slúži pre optimálny prehľad cesty pred Vami. Priblíženie sa mení automaticky na základe Vašej rýchlosti.

#### • **Podrobnosti o mape**

Tu môžete meniť nasledujúce nastavenia:

◦ **Farebná schéma**:

Nastavenie schémy na deň/noc, poprípade nechať výber schémy na aplikáciu v závislosti od času západu a východu slnka.

◦ **Budovy**:

Nastavenie zobrazenia 3D budov. Budovy možno zobraziť vyvýšené, vo fome pôdorysu, prípadne môžete zobrazenie budov výpnuť

◦ **Orientačné body**:

Zapnutie/vypnutie zobrazenia orientačných bodov na mape. Orientačné body sú významné miesta, budovy prípadne pamätihodnosti, ktoré sú na mape zobrazené v ich reálnej podobe. Napríklad: Bratislavský hrad, Dóm sv. Martina a iné.

# <span id="page-33-0"></span>**Plánovanie trasy**

V **Menu > Nastavenia > Plánovanie trasy** môžete zapnúť/vypnúť prejazd cez **Spoplatnené cesty, Nespevnené cesty, Diaľnice, Trajekty, Spoplatnené vjazdy do mesta** pri plánovaní Vašej trasy.

• **Výpočet trasy**

Nastavte, či má aplikácia pri výpočte trasy vybrať **najrýchlejšiu, najkratšiu** alebo **ekonomickú trasu**.

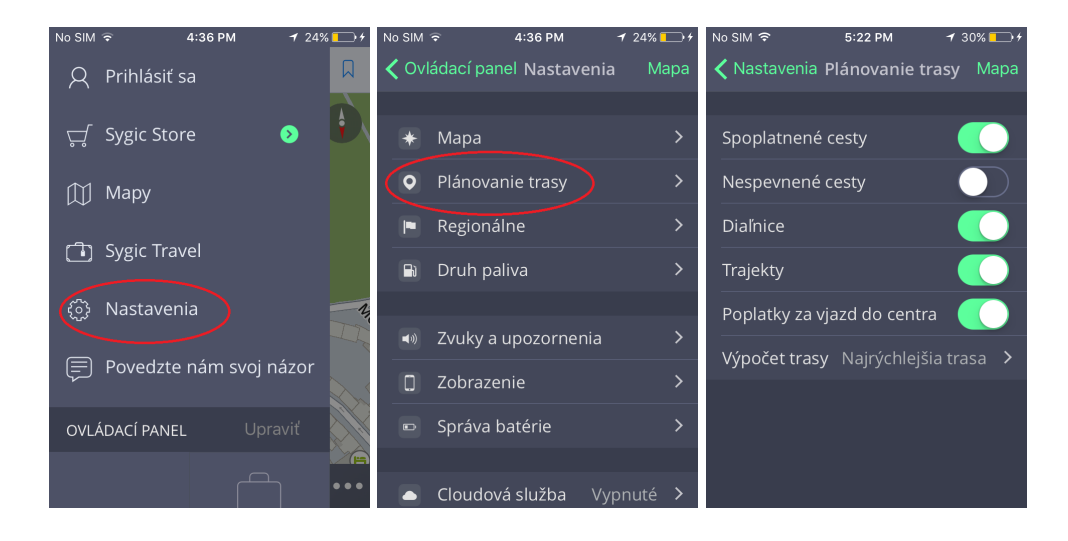

### <span id="page-34-0"></span>**Regionálne**

Pre nastavenie **hlasu navigácie**, kliknite na **Menu > Nastavenia > Regionálne > Hlas**

Vybrať si možete medzi **Štandardnými hlasmi** a **TTS hlasmi**. **Štandardné hlasy** poskytujú všetky hlasové pokyny potrebné pre navigáciu – informujú o smere, vzdialenosti k ďalšej odbočke a pod. Neposkytujú však hovorené názvy miest a ulíc. **TTS hlasy** poskytujú navyše informácie o číslach ciest a názvoch miest a ulíc.

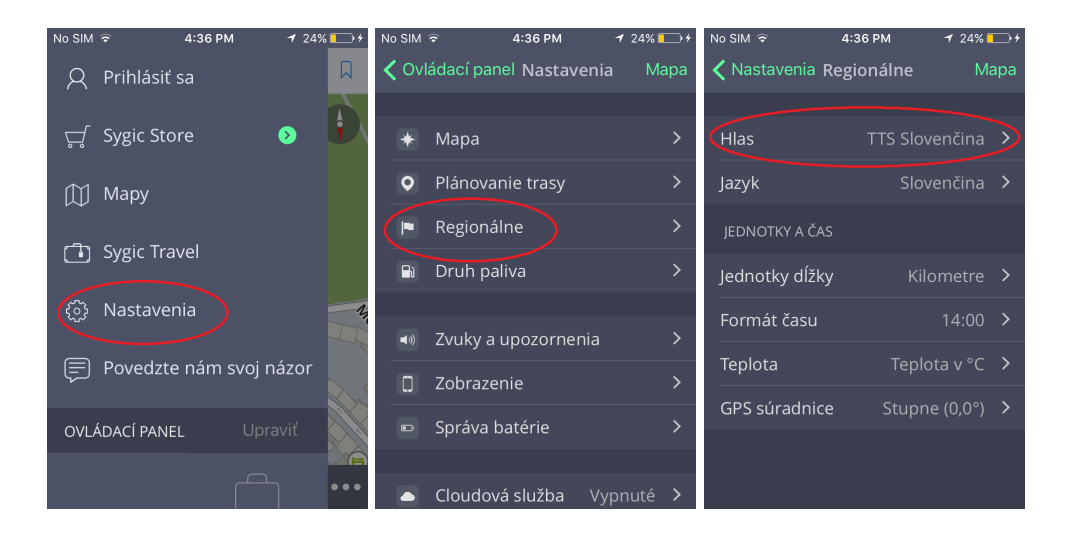

Ak chcete nastaviť **jazyk aplikácie**, kliknite na **Menu > Nastavenia > Regionálne > Jazyk**

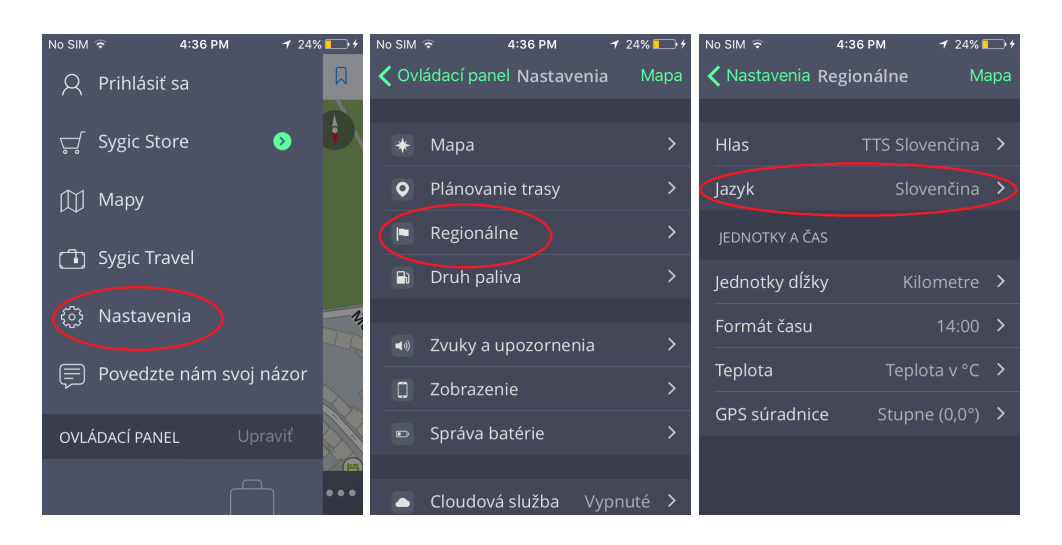

Regionálne nastavenia umožňujú okrem **hlasu a jazyka navigácie** nastaviť **Jednotky dĺžky** (Kilometre, Míle/stopy, Míle/yardy), **Formát času** (12/24 hodinový formát), jednotky, v akých bude udávaná **Teplota** (stupne Celzia, stupne Fahrenheitu) a formát zobrazenia **GPS súradníc** v aplikácii (zobrazenie v stupňoch, minútach alebo sekundách).

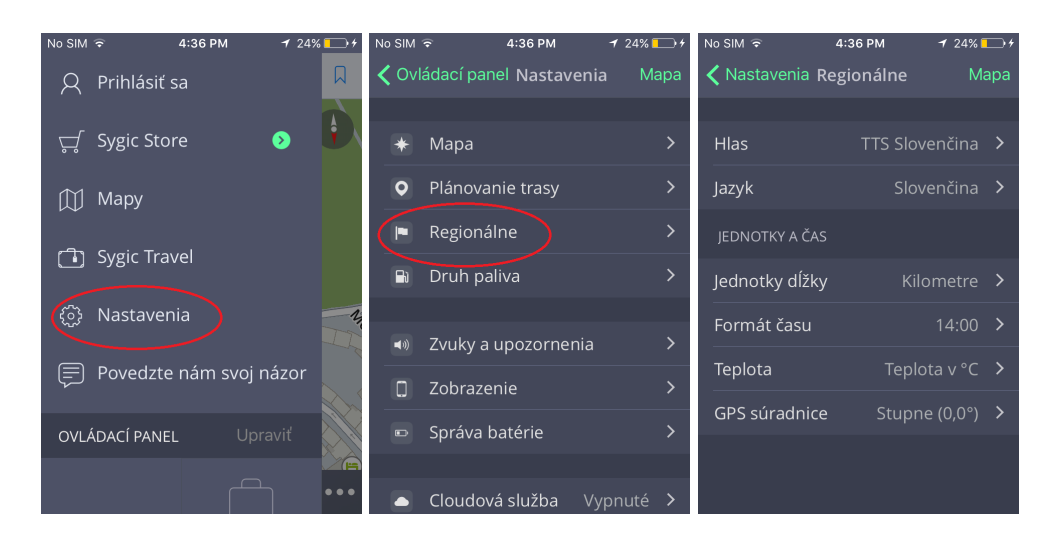

# <span id="page-36-0"></span>**Druh paliva**

Nastavením druhu paliva v **Menu > Nastavenia > Druh paliva** získate aktuálne informácie o cenách paliva vo Vašom okolí. Na využívanie tejto služby je **nevyhnutné pripojenie na internet** a mať zakúpenú prémiovú licenciu.

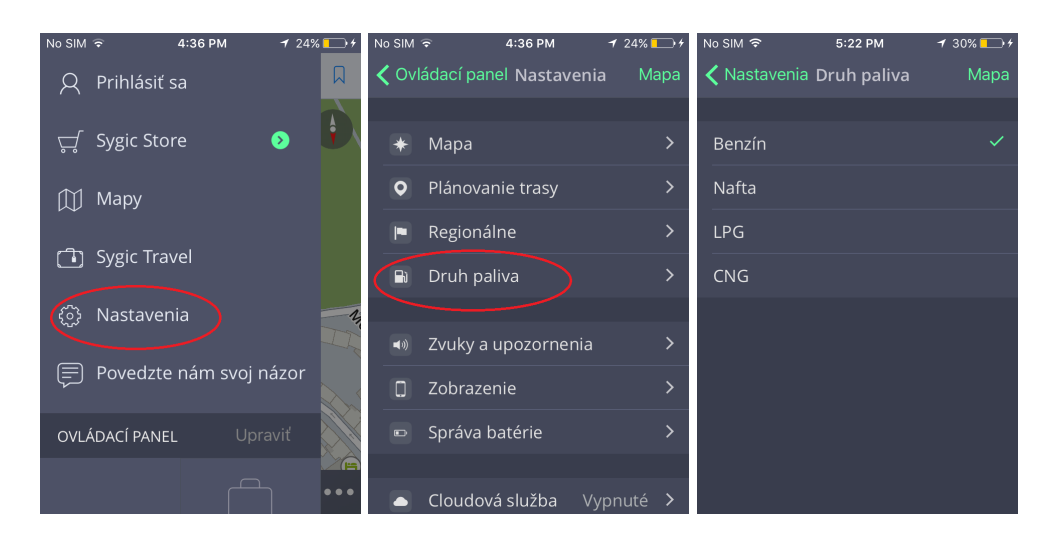

# <span id="page-37-0"></span>**Zvuky a upozornenia**

Nastavenia zvukov a upozornení môžete spravovať v **Menu > Nastavenia > Zvuky a upozornenia.**

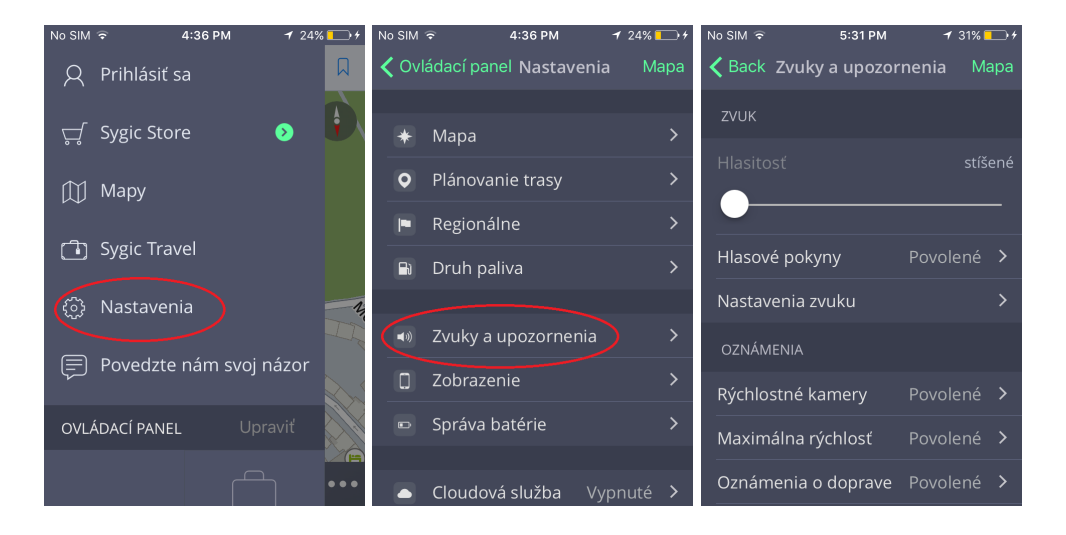

#### • **Hlasitosť**

Potiahnutím guličky doprava alebo doľava môžete regulovať hlasitosť aplikácie.

#### • **Hlasové pokyny**

Môžete zapnúť/vypnúť **Hlasové pokyny** a oznamovanie **Čísel ciest** a **názvov ulíc**.

#### • **Nastavenie zvuku**

V prípade zapnutej hudby vo Vašom zariadení môžete zapnúť/vypnúť jej stíšenie na zvolenú úroveň počas navigovania. Rovnako môžete zapnúť/vypnúť **Reproduktor telefónu** – toto nastavenie využijete v prípade, ak je vaše zariadenie pripojené cez Bluetooth k inému výstupnému zariadeniu (autorádio, handsfree).

#### • **Oznámenia**

Môžete zapnúť/vypnúť oznámenia o **Rýchlostných kamerách, Maximálnej rýchlosti, Oznámeniach o doprave, Upozornení na ostrú zákrutu, Železničnom priecestí, Lepšej trase, parkovacom asistentovi** a **Zmene na chôdzu.**

# <span id="page-38-0"></span>**Zobrazenie**

V nastavení zobrazenia si môžete zapnúť/vypnúť nasledujúce funkcie: **Asistent jazdných pruhov, Zobrazenie križovatky, Dopravné informácie, Ovládanie zoomu, Aktuálna ulica, Informácie o smerových tabuliach**.

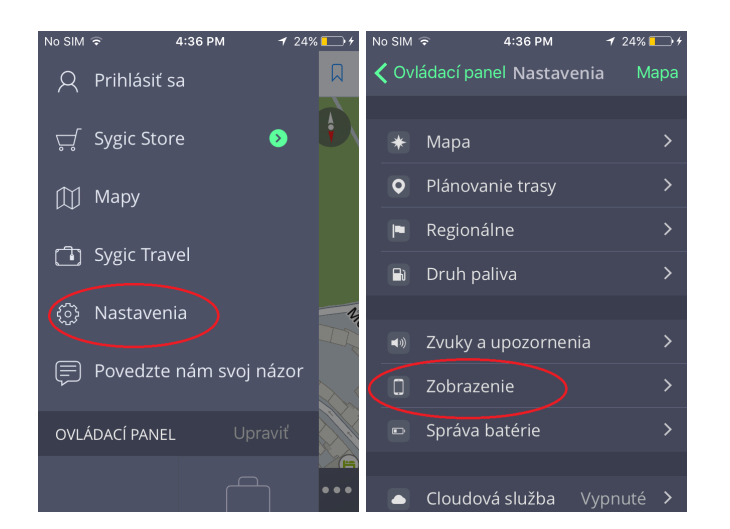

V **Zobrazeniach** kliknutím na **Body záujmu na trase** môžete zmeniť nastavenie zobrazovania bodov záujmu na mape:

• **Vypnuté**

Zobrazenie bodov záujmu sa vypne.

• **Vždy zapnuté**

Zobrazené budú všetky body záujmu na mape.

• **Vybrať kategórie**

Vyberte si tie kategórie bodov záujmu, ktoré chcete vidieť v notifikačnom centre pri navigovaní.

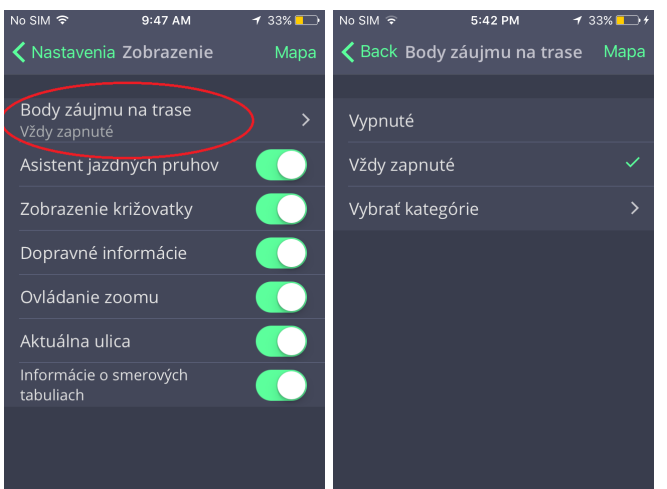

# <span id="page-40-0"></span>**Správa batérie**

Po kliknutí na **Menu > Správa batérie** môžete nastaviť úroveň spotreby energie Sygic navigácie vo Vašom zariadení v závislosti od toho, či je Váše zariadenie napájané externým zdrojom alebo batériou. Vybrať si môžete z troch režimov: **Šetrič energie, Optimalizované** a **Vysoký vykon**.

Takisto si môžete nastaviť, či si prajete aplikáciu **Nechať bežať na pozadí**.Týmto spôsobom aplikácia poskytuje hlasové inštrukcie a zvukové upozornenia počas navigácie aj pokiaľ beží z pozadia pri uzamknutom displeji.

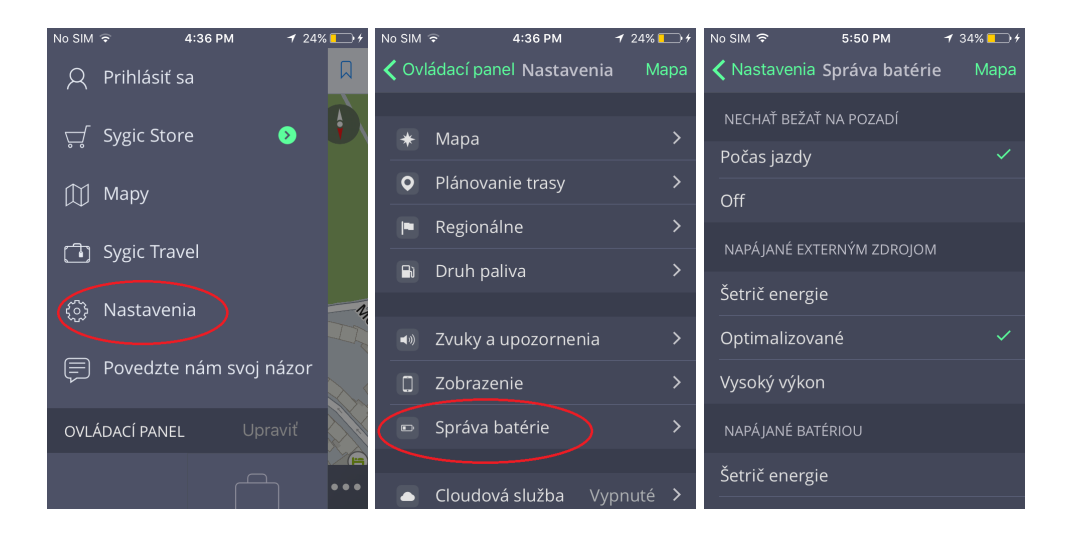

# <span id="page-41-0"></span>**Cloudová služba**

Sygic GPS Navigácia využíva **Dropbox** a **iCloud** na zálohovanie a obnovu uložených dát. Dáta sú uložené na Dropbox/iCloud a aplikácia dáta buď stiahne do zariadenia, alebo nahrá dáta na Dropbox/iCloud – podľa toho, ktoré dáta su novšie. Zálohované sú nasledujúce dáta:**obľúbené lokácie, obľúbené trasy, importované Body záujmu, nedávne miesta** a **widgety**.

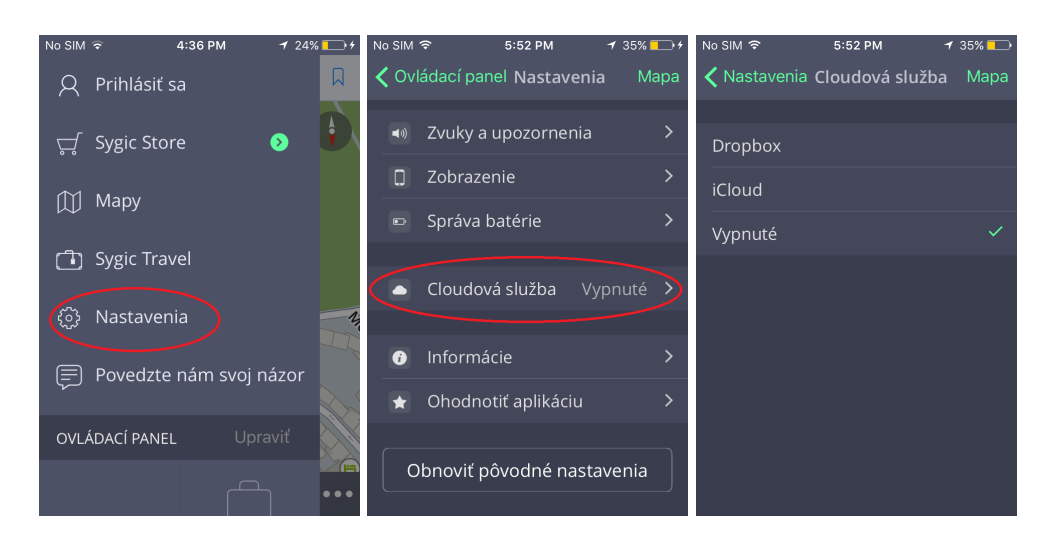

Túto možnosť nájdete po otvorení **Menu** kliknutím na **Cloudová služba**.

# <span id="page-42-0"></span>**Obnoviť pôvodné nastavenia**

Ak si prajete vrátiť všetky nastavenia aplikácie na pôvodné, kliknite na **Menu > Obnoviť** pôvodné nastavenia.

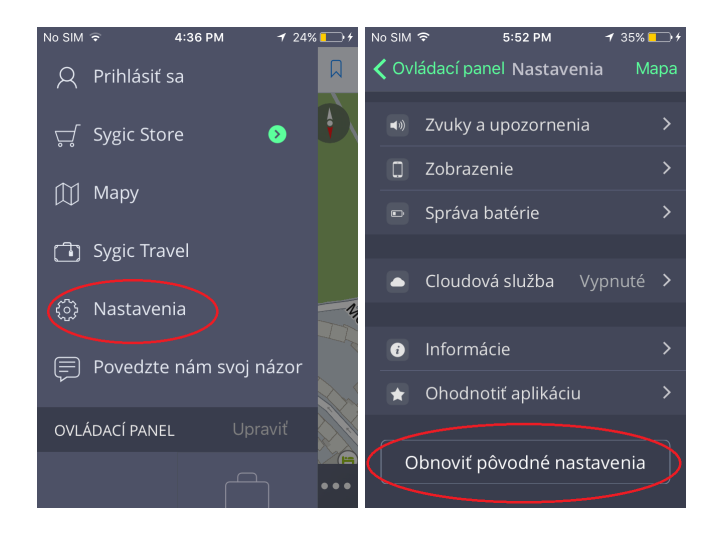

### <span id="page-43-0"></span>**Prihlásenie**

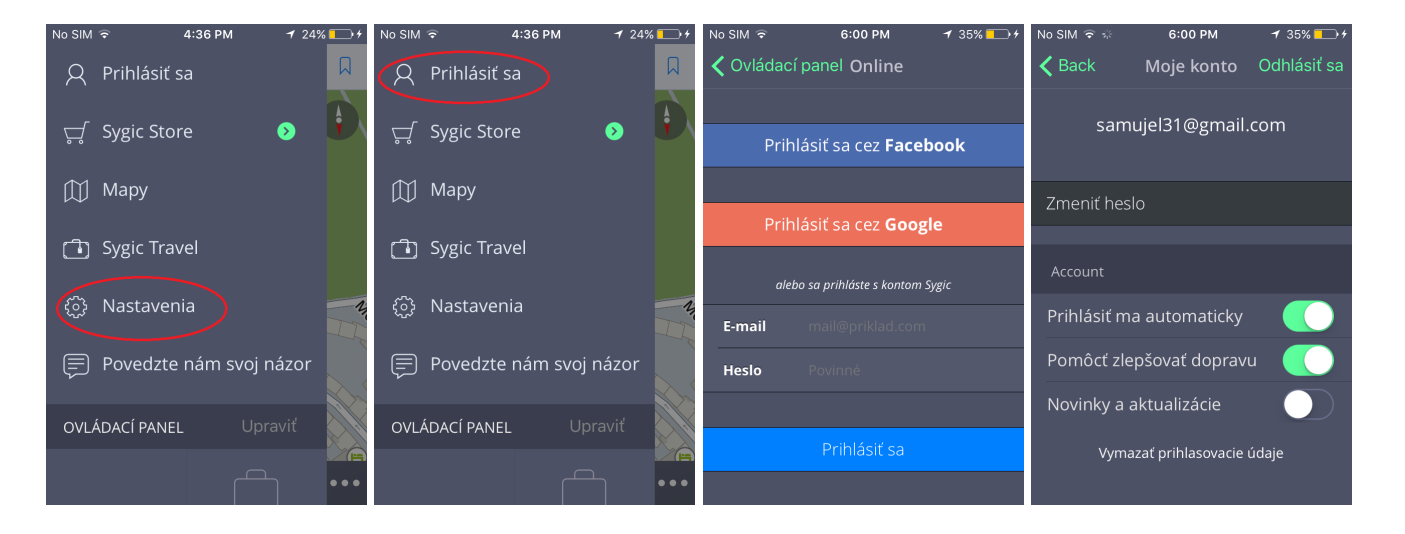

E-mailová adresa, ktorú ste použili na nákup licencie priamo cez aplikáciu, sa stáva automaticky e-mailom Vášho Sygic konta.

Prihlásiť sa môžete svojim kontom vytvoreným cez:

- **Facebook**
- **Google**
- **Sygic konto** (odporúčané)

Nákup doplnkových funkcií je viazaný na Vašu emailovú adresu. Po prihlásení budete môcť využívať všetky doplnkové funkcie, ktoré ste si zakúpili, napríklad Head up display, BlackBox, Dopravné informácie, Zábavné hlasy alebo Prémiové rýchlostné radary.

Do aplikácie sa môžete prihlásiť kliknutím na **Menu > Prihlásiť sa**.

### <span id="page-44-0"></span>**Moje konto**

Po úspešnom prihlásení do aplikácie môžete meniť na obrazovke **Moje konto** nastavenia Vášho konta:

- Zmeniť heslo
- Prihlásiť sa automaticky
- Pomôcť zlepšovať dopravu
- Novinky a aktualizácie

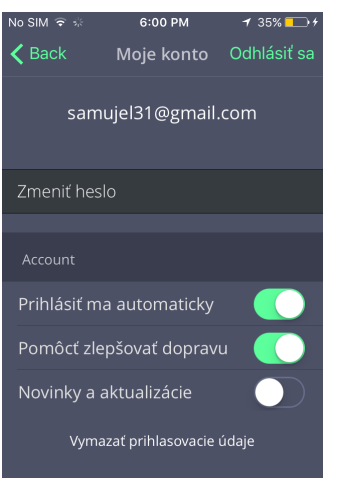

#### <span id="page-45-0"></span>**Vážený zákazník**,

v prípade, že ste sa stretli pri používaní aplikácie s akýmkoľvek problémom, táto kapitola Vám pomôže pri hľadaní riešenia. Ak ste nenašli riešenie v tomto manuáli, pozrite tiež [Často kladené otázky](http://help.sygic.com/sk/sygic-gps-navigation-for-ios) alebo kontaktujte náš [Team starostlivosti o klientov](http://help.sygic.com/sk).

# <span id="page-46-0"></span>**Nepresný GPS signál**

Uistite sa, že máte zapnuté Lokalizačné služby v nastaveniach zariadenia – **Nastavenia > Súkromie > Lokalizačné služby**. Takisto je nevyhnutné byť mimo budovy na otvorenom priestranstve.

Ak by problém pretrvával, kontaktujte náš [Team starostlivosti o klientov](http://help.sygic.com/sk).

# <span id="page-47-0"></span>**Problém so sťahovaním hlasov alebo máp**

Ak máte problém so sťahovaním hlasov alebo máp v aplikácii, skúste použiť iné Wi-Fi pripojenie a uistite sa, že žiadny firewall alebo antivírus neblokuje pripojenie.

Ak by problém pretrvával, kontaktujte náš [Team starostlivosti o klientov](http://help.sygic.com/sk).

Pošlite nám aj screenshot z aplikácie z Menu > Nastavenia > Informácie o produkte, kde bude viditeľný Kód zariadenia.

# <span id="page-48-0"></span>**Aplikácia sa nezapne**

Ak máte problém so zapnutím aplikácie, odinštalujte aplikáciu a nainštalujte ju znova z AppStore.

Ak by problém pretrvával, kontaktujte náš [Team starostlivosti o klientov](http://help.sygic.com/sk).

# <span id="page-49-0"></span>**Padanie/mrznutie aplikácie**

Ak máte problém s padaním alebo mrznutím aplikácie, odinštalujte aplikáciu a nainštalujte ju znova z AppStore.

Ak by problém pretrvával, kontaktujte náš [Team starostlivosti o klientov](http://help.sygic.com/sk).

### <span id="page-50-0"></span>**Nemôžem obnoviť zakúpenú licenciu**

Prosím, uistite sa, že máte nainštalovanú najaktuálnejšiu verziu aplikácie.

1. Spustite aplikáciu a choďte do Menu > Sygic Store > Spravovať/obnoviť nákupy > Obnoviť.

2. Prihláste sa so svojím Apple ID.

3. Následne, ak nebola vypísaná chyba pri obnovení, je potrebné vytvoriť trasu, aby aplikácia získala Vašu polohu. Inak si aplikácia myslí, že ste mimo zakúpeného regiónu.

4. Toto by malo obnoviť licenciu.

V prípade, že dostanete pri obnovení chybu, vypnite a zapnite zariadenie a skúste proces zopakovať.

Ak by problém pretrvával, kontaktujte náš Team starostlivosti o klientov na adrese urgentsupport@sygic.com.

Pošlite nám následujúce súbory:

-screenshot z iTunes histórie nákupov, s viditeľným nákupom Sygic balíčku

-screenshot z aplikácie z Menu > Nastavenia > Informácie > Informácie o produkte s viditeľným Kódom zariadenia

-napíšte nám emailovú adresu svojho Sygic konta – emailová adresa, ktorou sa prihlasujete do aplikácie

Screenshot spravíte stlačením stredného menu tlačidla a tlačidla na vypnutie/zapnutie zariadenia.